## 使用火狐浏览器,登录 http://yjs-register.sta.edu.cn/bsbmxt/;

点"申请考核登录"; 输入身份证号 密码为身份证后 8 位; 进入后点左上方"博士报名",再点"申请考核报名"; 按要求上传照片: |信息公告 博士报名)

你的报名号是1027990000;照片文件名是 浏览... 未选择文件。 昭片上载 提交  $102799...$ 照片提示: 照片要求1寸标准背景颜色最好为白色或浅色照片文件大小控制在40K以下文件名为报名号.jpg.请按浏览按钮选择照片文件再按照片上载按钮上载 博士报名信息一共有二页,目前是第一页,本页信息全部输入完全提交后会出现"下一页"按钮;输入信息后要及时提交。

点击"浏览"选在研招网上已报名照片,并将照片文件名改为报名号,文件大小控制在 40K 以下,再点"照片上载",最后点"提交";

再点"下一页";

将以下表格填满:

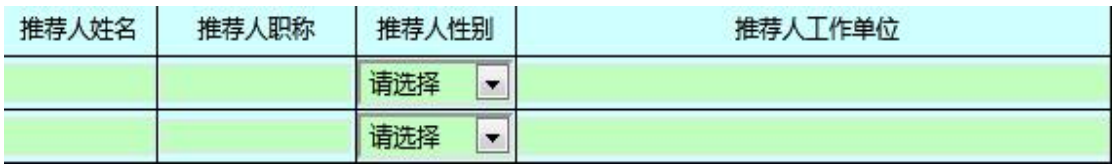

填好后再点"提交":

上页

信息公告 博士报名)

提交

共二页,本页是第二页,必须的信息全部输入提交后会出现"完成"按钮,按完成按钮可以查阅全部输入信息。

最后点击"完成"即可:

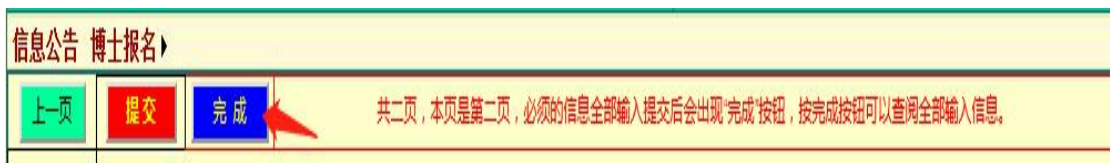

其余按键无需操作。

后续资格审核结果与缴费情况通知会在该系统上告知,相关信息请关注研究生部网站。